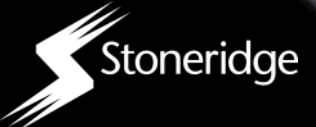

# GUIDE UTILISATEUR

# SOMMAIRE

- Paramétrage du digifobpro
- Fonctions du digifobpro
- Lecture & Analyse des Cartes Conducteurs
- Téléchargement des données Tachygraphe
- Gestion de l'appareil

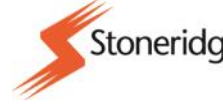

 $\overline{O}_0$ 

Stoneridge | digifabpro

#### **Les règles Européennes des temps d'activité du conducteur**

Le boitier digifobpro fournit une analyse complète des cartes Conducteur. Ci-dessous, la liste des informations fournies par digifobpro concernant les temps d'activité du conducteur. Chacun des Pictos dispose d'explication au dessous lorsque vous passez dessus .

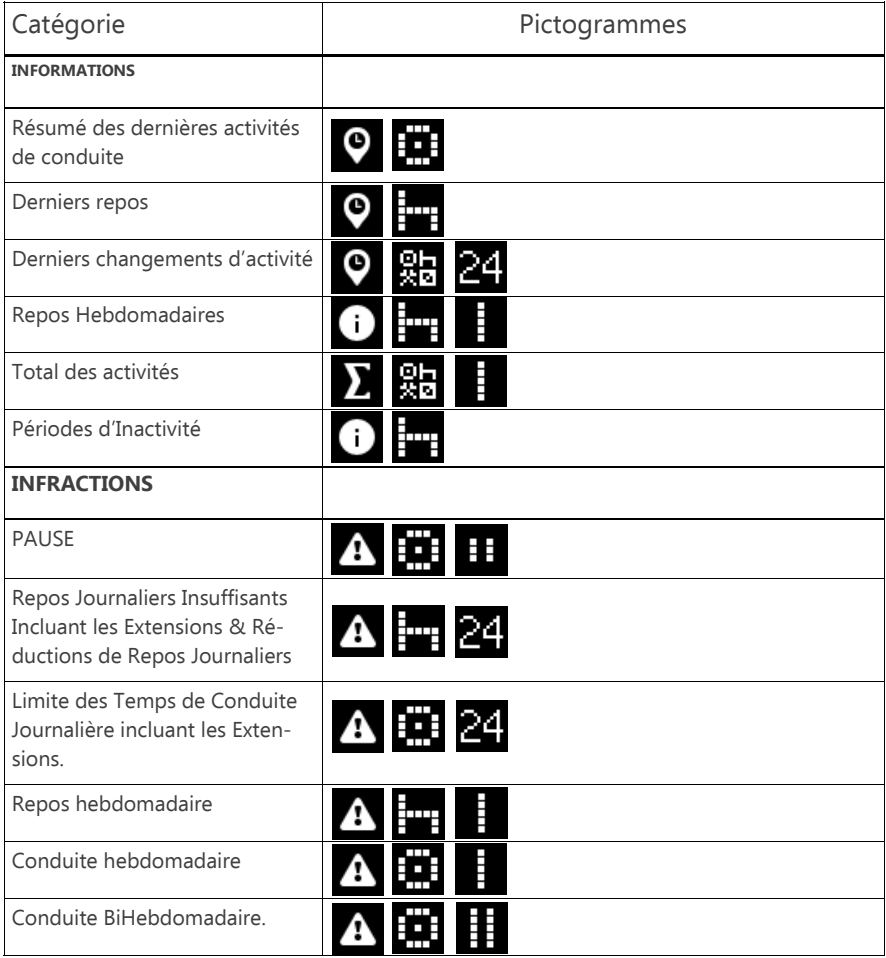

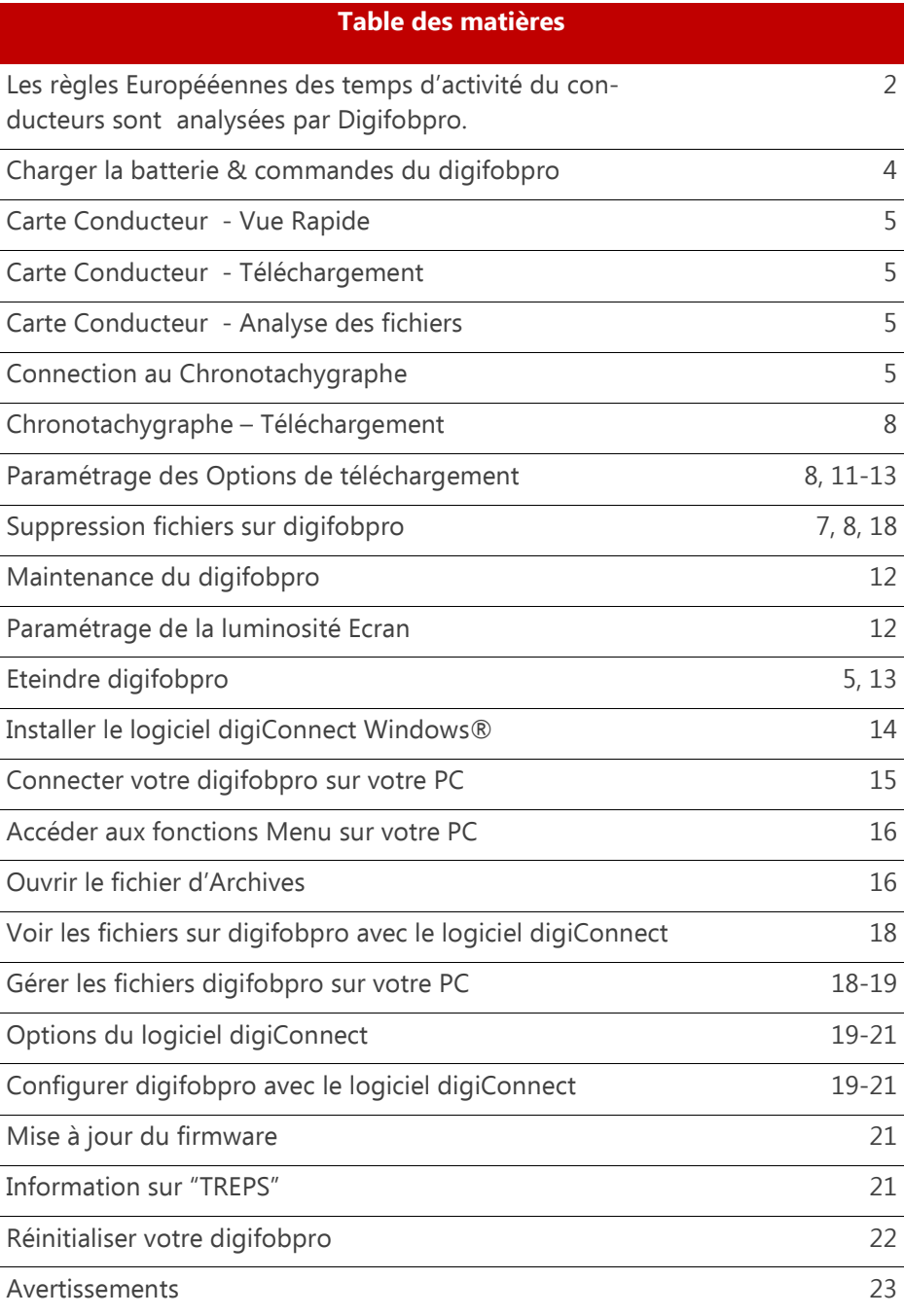

# **Fonctions du Digifobpro**

#### **Composition du kit:**

- digifobpro
- Câble Chronotachygraphe
- Câble USB

# **Charger votre digifobpro:**

digifobpro peut etre chargé avec un adapteur USB 5 volt généralement utilisé pour les téléphones portables. Cependant, nous vous recommandons fortement de privilégier le chargement du boitier via le port USB d'un ordinateur.

Une LED rouge vous indiquera que le boitier est en charge. Lorsqu'il sera chargé la LED basculera au vert. Il est important de noter que la première charge de l'appareil prend plusieurs heures pour être entièrement opérationnelle et chargée. Pour une meilleure charge de la batterie, il est préférable que le boitier digifobpro soit éteint.

Digifobpro dispose de sauvegardes qui peuvent etre paramétrées via le logiciel digiconnect pour Windows™ disponible sur www.tachosys.com ou disponible sur le disque dur interne installé dans le boitier digifobpro.

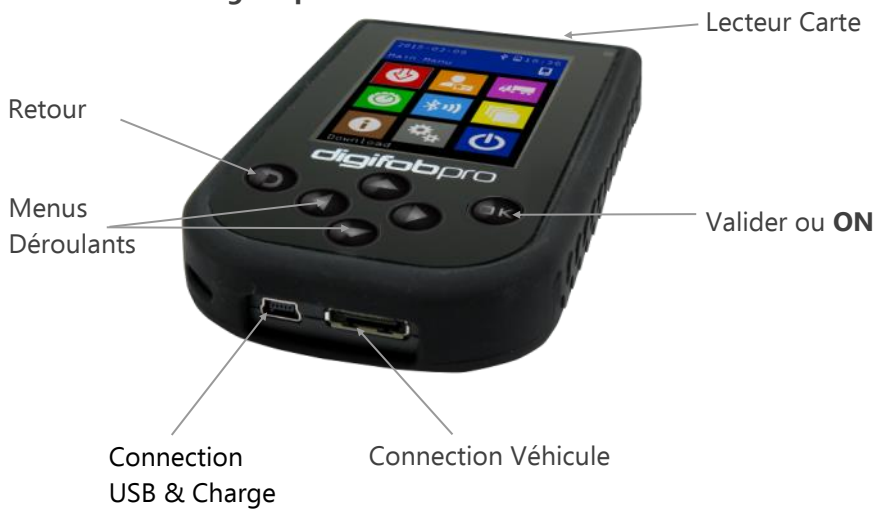

# **Les Commandes digifobpro :**

Pour allumer digifobpro, appuyez sur le bouton OK approximativement durant 2 secondes.

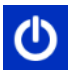

= Cette icone permettra d'éteindre digifobpro.

L'écran du digifobpro se mettra en veille au bout d'une minute. Il s'éteindra automatiquement si aucune activité n'est détectée au bout de trois minutes. Les temps de mise en veille et d'extinction automatiques sont paramétrables.

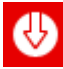

# Téléchargements

Avec digifobpro les téléchargements sont automatiques. Un bargraphe vous indiquera l'évolution du temps de téléchargement.

#### **Téléchargement Carte: Insérez votre carte conducteur dans la fente située sur la partie supérieure du boitier digifobpro.**

**Téléchargement Chronotachygraphe: Insérez la carte entreprise ayant servi à verrouiller votre chronotachygraphe. Puis connectez le câble dans le chronotachygraphe et au boitier digifobpro comme indiqué sur ci-joint.**

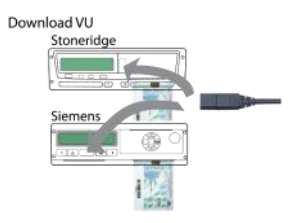

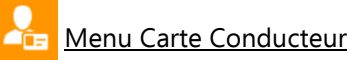

**Téléchargement : Insérez votre carte conducteur dans la fente située sur la partie supérieure du boitier digifobpro, la puce de la carte vers vous.** Digifobpro va lire toutes les informations contenues dans la carte et les

sauvegarder dans sa mémoire interne. Dès que cette operation est terminée, vous pouvez valider sur OK pour accéder aux options de lecture.

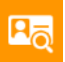

# Analyse des fichiers sauvegardés.

Sélectionnez la carte conducteur que vous souhaitez analyser et sélectionnez l'icone correspondant à l'analyse que vous souhaitez. Vous pouvez trier les conducteurs par date ou par ordre alphabétique A-Z, Z-A en utilisant les flèches de gauche ou de droite. Un filtre vous permet de sélectionner les éléments que vous souhaitez analyser et voir apparaitre. Vous pouvez aussi faire dérouler les analyses en utilisant les flèches du haut ou du bas.

#### **digifobpro - Instructions Produit**

**Filtre:** Les données sont divisées en catégories: Informations, infractions, résumé et dernières. Activez ou désactivez les options en les mettant en surbrillance, en utilisant les flèches Haut et Bas, et en activant ou désactivant une option avec les boutons Gauche ou Droite.

# **Icones utilisées pour analyse Niveau 1 de la carte conducteur**

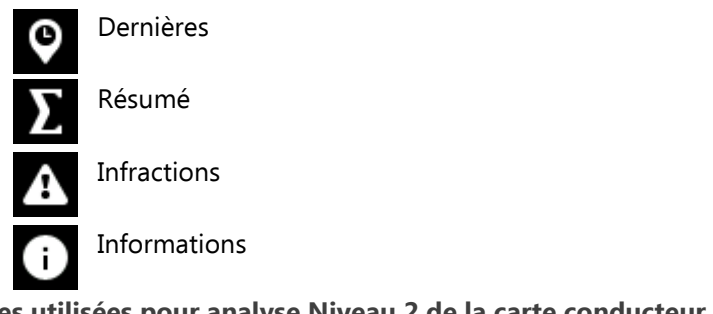

# **Icones utilisées pour analyse Niveau 2 de la carte conducteur**

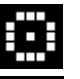

Conduite

Repos

Toutes Activités; Conduite, Repos, Travail, Disponibilité.

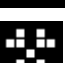

Travail

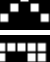

Disponibilité

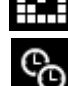

Chevauchement d'Activité

# **Icones utilisées pour analyse Niveau 3 de la carte conducteur**

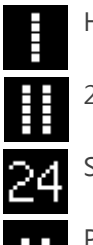

Hebdomadaire

2 Semaines

Sur 24 Heures.

Pauses

digifobpro Guide Utilisateur **Page - 6** and Page - 6

Récapitulatif des Icones utilisées:

Icones utilisées pour les 3 niveaux d'analyse de la carte conducteur pour avoir une vision globale des données analysées. Par exemple:

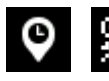

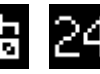

 $\mathbb{R}$   $\blacksquare$  = Résumé de toutes les activités sur les dernières 24H.

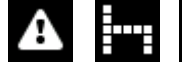

= Infractions - Repos - Semaine (Infraction sur les repos sur 1 semaine)

# **Vous pouvez faire défiler toutes les entrées et les analyser avec le bouton OK pour obtenir des informations plus détaillées.**

#### **Options Additionelles d'analyse de la carte conducteur.**

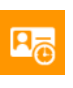

Activités.

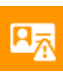

Graphique des **EV** Evènements & défauts

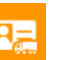

Vehicules en exploitations

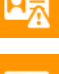

Fichiers supprimés - A utiliser avec précaution!

# **Icones Evènements et défauts sur Carte Conducteur et Véhicule**

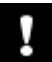

Evènements principaux

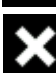

Codes défaut (Enregistrement Tachy)

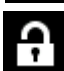

Défaut d'Intégrité Tachygraphe

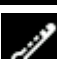

Défaut d'Intégrité Capteur

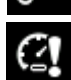

Survitesses

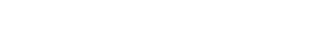

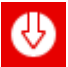

Télécharger le tachygraphe

Vous devez insérer la carte entreprise ayant servi à vérrouiller votre chronotachygraphe dans le lecteur 1 ou 2 du chronotachygraphe. Connectez le boitier digifobpro à l'aide du câble fourni et le menu téléchargement apparaitra automatiquement. Reportez-vous aux instructions du chronotachygraphe de votre véhicule pour plus d'informations sur l'endroit où se trouve la connexion de téléchargement, ou consultez la page 5 pour des conseils utiles.

Utilisez les flèches Haut ou Bas pour sélectionner l'option souhaitée et utilisez les flèches Droite ou Gauche pour sélectionner / valider l'option souhaitée et rechercher par dates. Sélectionnez l'Icone "Téléchargement" et validez avec OK.

Le téléchargement standard paramétré est:

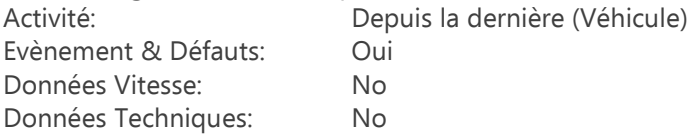

En utilisant et paramétrant le menu du digifobpro, vous pouvez  $4$ télécharger "toutes les données" ou sélectionner un jour ou un certain nombre de jours. Vous pouvez aussi sélectionner 'Depuis le dernier téléchargement', ce qui téléchargera à partir de la dernière date de téléchargement enregistrée dans le digifobpro.

"Depuis le dernier téléchargement" s'entend par tout type d'outil de téléchargement sur le tachygraphe concerné (Sauf Cartes Contrôleurs ou Ateliers).

Ce paramétrage est par défaut sur tous les boitiers de téléchargement Stoneridge. D'autres options de téléchargement peuvent etre paramétrées avec le logiciel digiconnect (Voir à partir de page 14).

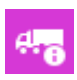

Information sur les données téléchargées.

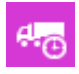

Activités - OK pour valider **Données d'étalonnage** Fleche haut / Bas pour défiler.

Evènements & Défauts, OK pour défiler. (Icones en p7 )

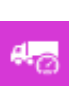

Vitesse, Fleche Droite/Gauche pour Zoomer, Fleche haut / Bas pour défiler.

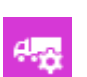

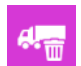

Fichiers supprimés - A utiliser avec précaution!

digifobpro Guide Utilisateur **Page - 8** 

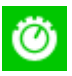

# Stoneridge Duo and VDO Counter

Votre digifobpro présente de nouvelles fonctionnalités uniques et extrêmement utiles. En connectant votre digifobpro à n'importe quel tachygraphe numérique et en plaçant le digifobpro dans ce mode, vous pouvez afficher vos temps de conduite actuels en temps réel. Veuillez noter que, bien que les tachygraphes numériques existent depuis 2006, les données en temps réel plus complètes fournies par le tachygraphe n'étaient pas disponibles avant 2012. Malgré cela, il existe des avantages pour tous les utilisateurs qui adoptent cette technologie.

Stoneridge propose la clé Tacho Link, une dongle Bluetooth, afin de connecter le tachygraphe numérique SE5000 avec d'autres appareils compatibles Bluetooth tel que le digifobpro. (Voir page 13 pour appairer des périphériques Bluetooth).

#### Compatibilité Stoneridge Duo

La fonctionnalité DUO est disponible depuis la version SE5000 Exakt Duo en revision R7.4.

#### Compatibilité VDO Counter

Le tableau ci-dessous montre les versions qui disposent des fonctionnalités

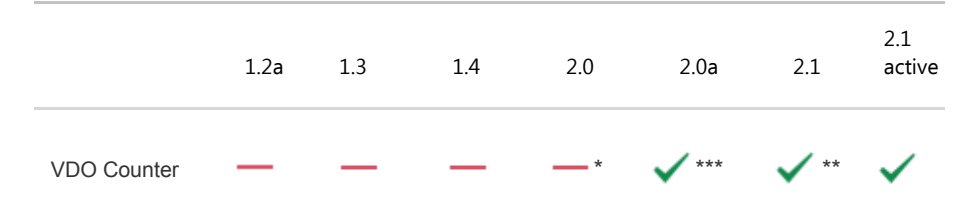

VDO Counter et si des mises à jour ou des cartes d'activation sont requises pour son activation.

La mise à jour ne peut etre réalisée qu'en Atelier Agréé

\*\* Doit etre activé avec une carte d'activation spécifique

\*\*\* Ne peut etre activé qu'en Atelier Agréé

Les cartes d'activation du VDO Counter sont disponibles sous 2 formes et références:

Les Reférences sont: Simple: A2C59516603 Multiple: A2C59516604

# digifobpro Guide Utilisateur **Access 1986** - 9

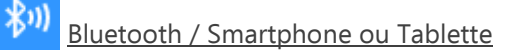

digifobpro dispose de fonctionnalités Bluetooth qui vous permettent de l'utiliser comme interface entre le tachygraphe et un smartphone ou Tablette Android.

Des sociétés externes peuvent développer des applications utilisant digifobpro comme interface avec le tachygraphe.

Diverses applications Android seront disponibles prochainement.

Les paramètres Bluetooth sont consultables dans la section Paramètres (page13).

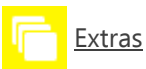

Le boiter digifobpro est extrêmement flexible. La fonction Extra permet d'intégrer et de proposer de nouvelles fonctionnalités à venir. Les nouvelles fonctionnalités seront activées ou proposées dans cette section. Exemples : des fonctions spécialisées pour les autorités chargées de l'application ou les ateliers Agréés.

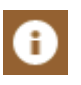

# A propos

- Numéro de série
- Date de fabrication
- Volume de Stockage
- Charge batterie et état de la charge si applicable.

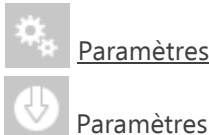

# Paramètres - Téléchargement

#### Téléchargement tachygraphe – Paramétrages

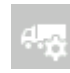

#### Options Tachygraphe

**Vitesse de téléchargement: un paramétrage optimisé est la méthode la plus rapide. Si vous avez des difficultés de téléchargement, revenez à l'option Standard.**

**Nombre Jours par défaut : le nombre de jours téléchargeables dans le tachygraphe est de 90 jours. Pour un paramétrage différent, utilisez les flèches Droite/Gauche pour modifier.**

Téléchargement Standard

Activité: depuis dernier téléchargement.

Evènements & Défauts: Oui Données Vitesse: Non Données Technique: Oui

Stoneridge Données Spéciales

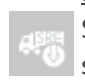

Stoneridge préconise de télécharger certaines TREP spéciales pour debugger certains défauts.

VDO Données Spéciales

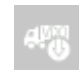

Comme ci-dessus. Plus dans le cas des tachygraphes VDO, vous pouvez accéder à des données supplémentaires relatives à l'enregistrement de vitesse amélioré et à l'enregistrement de période prolongée.

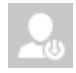

Téléchargements Conducteurs - Paramétrage Paramétrez "Dispo comme Repos" selon la règle de votre pays. En France, cela doit être paramétré sur "Non" depuis 2016.

#### **digifobpro - Instructions Produit**

# Paramétrages – Suite

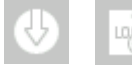

digifobpro conserve un journal de tous les événements téléchargés pour aider à identifier les problèmes de téléchargement.

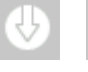

Cette fonction efface tous les jounaux.

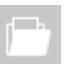

#### Fichier Système

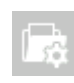

Vous pouvez paramétrer digifobpro pour écraser les fichiers archivés afin de gérer le volume mémoire, c'est le paramètre par défaut.

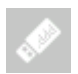

Vous pouvez rendre les fichiers stockés par Digifobpro visibles sur Windows explorer. Cacher les fichiers déjà téléchargés vous assurera de voir les fichiers non encore téléchargés. Enfin, vous pouvez définir le chemin d'archivage des fichiers sur votre PC.

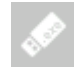

Vous pouvez bénéficier de 3Go de stockage sur digifobpro pour votre usage. Soyez informé que ce fichier de stockage contient également vos manuels et le logiciel du digifobpro.

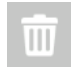

L'option "Supprimer tout" reformate la mémoire flash sur votre appareil et tous les fichiers seront supprimés, alors utilisez-le très prudemment.

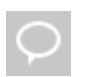

Sélectionnez votre langue. Si votre langue n'est pas disponible, merci de visiter le site Tachosys.com et téléchargez le logiciel digiconnect pour disposer des dernières langues disponibles.

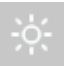

Réglez la luminosité écran, le temps de veille et d'extinction automatique ou le mode consommation réduite.

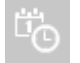

Régler la Date & Heure.

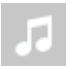

Activez ou désactivez les sons.

# Paramétrages – Suite

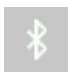

Afin d'utiliser la fonction Bluetooth de votre digifobpro, vous devez coupler les appareils que vous souhaitez utiliser ensemble.

Cette fonction permet de scanner tous les appareils pouvant être couplés, et vous permet de les ajouter et de les appairer en utilisant un PIN spécial proposé par digifobpro. Vous renseignerez ce PIN dans l'appareil à coupler, lorsqu'il vous sera demandé.

Digifopro limite le nombre de couplages possible à 32 appareils. Vous pouvez aussi lister et supprimer les appareils que vous ne souhaitez plus utiliser.

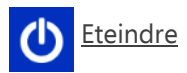

# **digiConnect Windows® Software - V5.00 et suivant**

#### **Spécifications Minimum Recommandées pour votre PC**

Processeur: Intel P4 1.4GHz, AMD Athlon 1.4 GHz Memoire: 512Mo Disque Dur: 40 Go Resolution Video: 1024 x 768 Système d'exploitation: Windows 7 / Windows 8 / Windows 10

#### **digiconnect est déjà présent sur digifobpro. Connectez digifobpro au port USB de votre PC grâce au câble fourni puis ouvrez sur Windows Explorer et sélectionnez le port connecté à digifobpro.**

#### **Installer digiConnect Windows® Software**

- 1. Lorsque vous avez ouvert Windows Explorer, merci d'ouvrir le fichier digifobpro qui s'affiche. Puis sélectionnez et "double-cliquez" sur installer (Setup.exe)
- 2. Le choix de votre langue va vous être demandé. Sélectionnez-la et appuyez sur OK.
- 3. Un message d'accueil apparait puis appuyez sur "suivant".
- 4. Lisez les termes du contrat de licence puis cliquez sur "j'accepte les termes du contrat' puis appuyez sur "suivant". Si vous refusez les termes du contrat, l'installation sera annulée.
- 5. Sélectionnez le fichier dans lequel vous souhaitez que le programme soit installé. Par défaut, Windows® programs. vous proposera un fichier habituel d'archivage. Cliquez sur 'suivant'.
- 6. Cliquez sur 'Installation' pour débuter. Cela prend quelques minutes.
- 7. Enfin, cliquez ou décliquez sur la fenêtre "Lancer digiConnect", selon que vous souhaitez démarrer le programme une fois l'installation terminée. Cliquez sur 'Terminer' selon que vous souhaitez démarrer le programme une fois l'installation terminée. Cliquez sur 'Terminer'.
- 8. Si vous optez pour le lancement du digiConnect à la fin de l'installation, alors vous allez etre dirigé vers le menu principal pour configurer vos paramètres personnels.

# **Connectez digifobpro à votre PC**

- 1. Connectez le câble fourni sur un port USB de votre PC. Connectez maintenant digifobpro au connecteur libre du câble. Assurez-vous que le logiciel DigiConnect démarre automatiquement dès la connection à votre PC. Un voyant rouge s'affiche sur digifobpro éteint.
- 2. Allumez digifobpro en appuyant plus de 2 secondes sur le bouton OK. L'écran du digifobpro affiche alors une Icone lien USB.

Si vous rencontrez des problèmes pour connecter digifobpro au PC, déconnectez le câble de votre PC et essayez un autre port USB. Si vous avez toujours des problèmes, essayez un câble différent du même type.

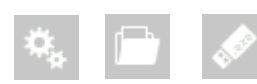

Si vous ne voyez pas le lecteur digifobpro il faut activer l'option sur "oui" dans le menu configuration.

#### **digiConnect - Accès au menu des fonctions sur votre PC**

digiconnect a installé une icône dans votre barre des tâches en bas de votre écran. Si cette icône n'est pas présente, allez dans Démarrer - Tous les programmes - Tachosys - digiconnect et cliquez sur l'icône Digiconnect. Cliquez ensuite sur l'icône digiconnect en bas de votre écran.

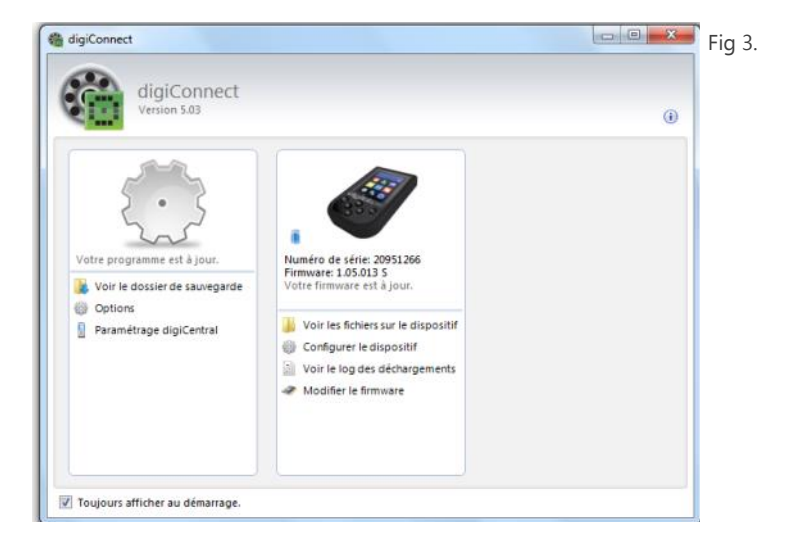

#### Options Générales pour digiconnect

Des paramétrages sont disponibles dans digiconnect qui s'appliqueront à tous les appareils tachosys connectés à votre PC.

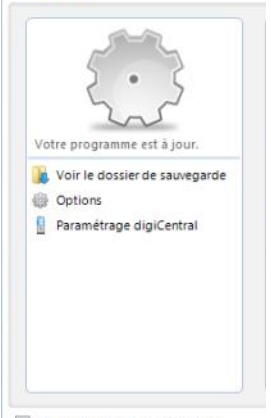

Fig 4.

Sélectionnez la fenêtre indiquée en fig 4.

# **Ouvrez le fichier "Voir les fichiers de sauvegarde"...**

Cette option vous permet de naviguer rapidement dans les fichiers Carte et Véhicule archivés sur votre PC.

7 Toujours afficher au démarrage.

#### Options Générales:

Selectionnez Options dans la fenetre indiquée en Fig. 4

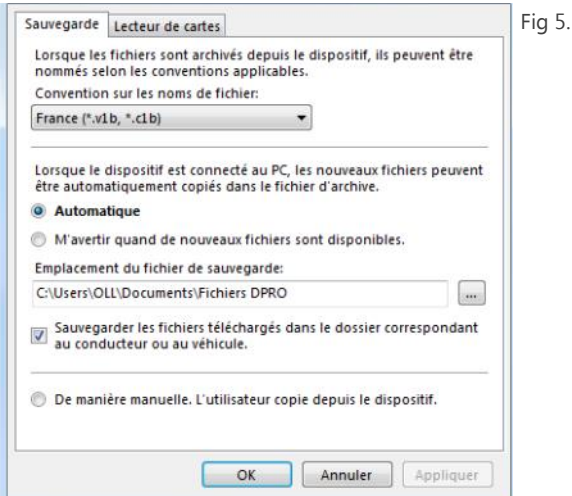

- 1. Vérifiez le format de téléchargement des fichiers en Fig 5. (Pour la France, verifier l'extension au format v1b et c1b)
- 2. Choisissez si vous souhaitez que cet archivage soit "Automatique" ou que vous soyez averti à chaque archivage. En sélectionnant "Automatique", lorsque votre digifobpro sera connecté à votre PC, les fichiers qui n'ont pas été téléchargés et présents dans le boitier le seront automatiquement. Une petite fenêtre apparaitra alors sur la droite de l'écran pour vous indiquer la progression du transfert.
- 3. Choisissez le chemin d'archivage de vos fichiers de sauvegarde lorsque qu'ils seront transférés du digifobpro vers votre PC.
- 4. Si vous cochez "Sauvegarder les fichiers téléchargés correspondant au conducteur ou au véhicule", chaque fois que les fichiers seront téléchargés à partir du digifobpro, ils seront automatiquement triés dans des répertoires distincts par nom du conducteur ou par numéro d'immatriculation.
- 5. En choisissant l'option «Manuel», vous aurez un contrôle total sur ce que vous téléchargez à partir du Digifobpro. Avec ce mode, vous devrez parcourir le digifobpro et copier les fichiers manuellement à l'aide de digiconnect.

#### **Lecteurs de cartes**:

DigiConnect prend en charge la plupart des lecteurs de cartes standard comme le lecteur de carte DigiCard Tachosys. Cela vous permet aussi de télécharger des cartes conducteur directement dans le dossier d'archivage par défaut de digiConnect.

#### **Paramétrage digiCentral** …

Le logiciel digicentral peut envoyer des données téléchargées directement à votre logiciel d'analyse. Demander à votre fournisseur s'il propose un support pour ce service.

### **Paramétrages digiconnect pour votre digifobpro:**

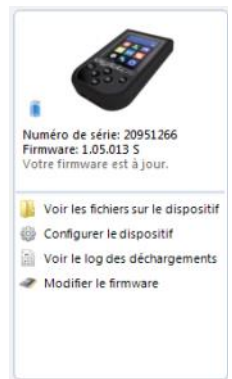

**Afin de configurer des paramètres spécifiques à votre digifobpro, utilisez l'écran comme montré en Fig 3.**

### **Voir les fichiers sur le dispositif:**

Vous pouvez naviguer dans digifobpro pour vous permettre de gérer les fichiers détenus sur digifobpro via votre PC. Ceci est particulièrement utile lorsque vous avez opté pour le téléchargement « manuel » dans les paramètres d'archivage. Sélectionnez « voir les fichiers sur le dispositif » et une fenêtre s'ouvre comme illustré à la figure 6.

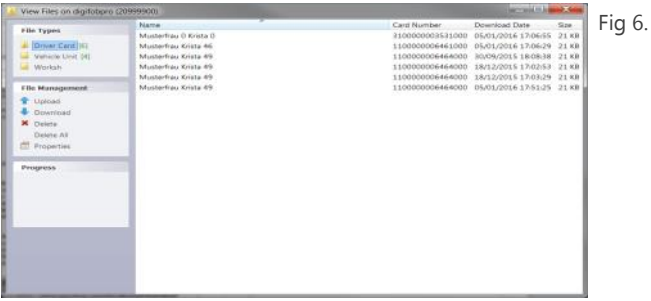

Type de fichier: Vous sélectionnez "Carte Conducteur" ou "Unité Embarquée dans le Véhicule" pour afficher les informations que vous recherchez puis vous sélectionnez le fichier que vous souhaitez. Il apparaitra en surbrillance.

#### Gestionnaire de fichiers:

- Uploader : Le fichier sélectionné, cela vous permet de transférer des fichiers archivés sur votre PC vers la mémoire interne du digifobpro. N'oubliez pas que digifobpro n'est pas conçu pour être support de stockage pour les fichiers Carte et Véhicule. Vous devez régulièrement archiver les fichiers sur votre PC.
- Télécharger : Le fichier sélectionné, cela vous permet de télécharger des fichiers du digifobpro sur votre PC. Il vous est demandé un emplacement et un nom de fichier dans lequel enregistrer le fichier.
- Supprimer/Tous: Le fichier sélectionné, utilisez l'option Supprimer pour le supprimer. 'Supprimer tout' supprimera tous les fichiers du périphérique. Assurez-vous d'avoir téléchargé tous les fichiers importants avant d'utiliser cette fonction.

digifobpro Guide Utilisateur **Page - 18** 

Propriétés: Affichera les propriétés de tout fichier en surbrillance. Ici vous pouvez modifier les propriétés d'un fichier. Si vous désélectionnez "Sauvegardé" pour "Sauvegardé à distance", la prochaine fois que vous connecterez le digifobpro à votre PC, ce fichier sera automatiquement téléchargé, à condition que Archivage soit paramétré sur "Automatique". Ceci est particulièrement utile lorsque des fichiers ont été perdus sur votre PC ou qu'un téléchargement est interrompu en cours de transfert. Si vous cliquez avec le bouton droit de la souris sur un fichier en surbrillance, trois options vous seront proposées: Télécharger, Supprimer et Propriétés. Ces options sont exactement comme définies ci-dessus.

# **Configurer le digifobpro:**

Cet onglet vous permet de configurer toutes les fonctions de votre digifobpro (voir Fig 7).

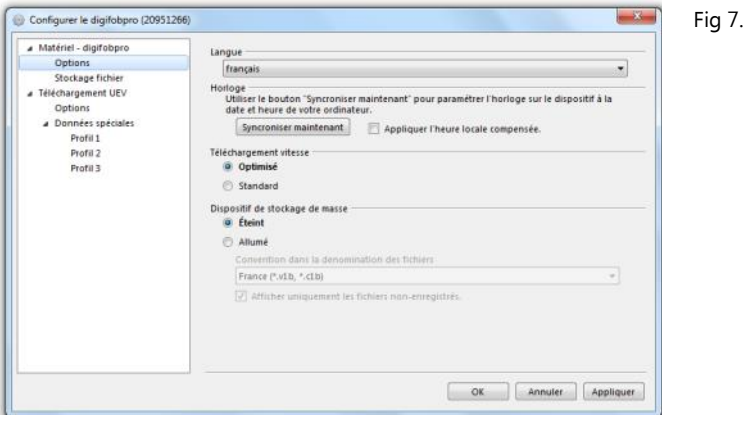

Dans la partie "Matériel - digifobpro" vous pouvez visualiser; Version Firmware , Numéro de série, date de fabrication…..

#### Téléchargement UEV Options

Changer de langue, synchroniser l'horloge de digifobpro avec votre PC, appliquer le décalage horaire (compare l'heure PC à l'heure UTC et applique la différence appropriée). Le décalage est activé.

Téléchargement Vitesse: Doit toujours être configuré sur "Optimisé", sauf si vous avez un tachygraphe particulièrement lent et avez des problèmes pour le téléchargement.

# **Configurer le digifobpro:**

Dispositif de stockage de Masse: digifobpro dispose de 3 Go de stockage pouvant être utilisés pour vos propres fichiers. Si vous ne souhaitez pas que Windows fasse référence à ceci, chaque fois que vous connectez digifobpro au PC, vous pouvez cocher cette fonction sur "Eteint".

Conventions de dénomination des fichiers: Vous pouvez modifier les conventions de dénomination de la carte conducteur et tachygraphe en fonction de votre pays ou du logiciel d'analyse. Sélectionnez simplement l'option la plus appropriée dans le menu déroulant. (v1B, c1b pour la France)

Afficher uniquement les fichiers non-enregistrés: Par défaut, les fichiers qui ont été téléchargés depuis digifobpro ne sont plus visibles via Windows. Pour voir les fichiers téléchargés, décochez cette option.

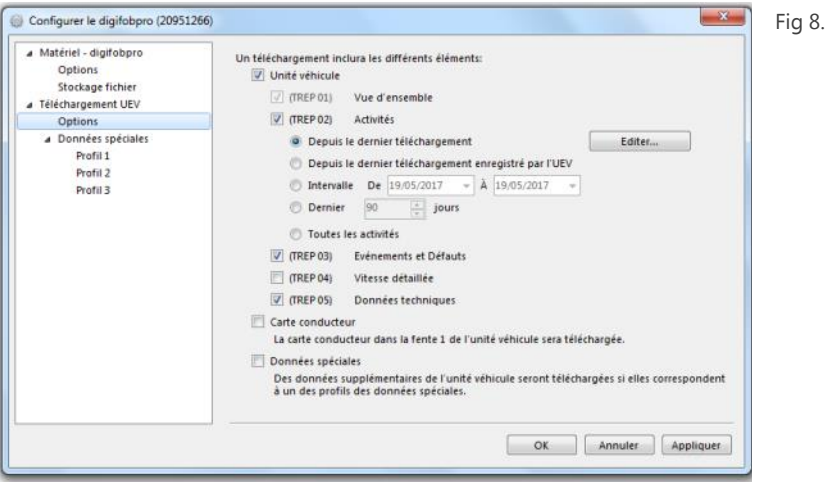

Téléchargement UEV - Options

Cliquez sur l'option appropriée qui est répertoriée en option (voir fig 8.) pour définir vos besoins de téléchargement definies par "TREP" (voir «Informations sur la page 21 concernant les "TREPS"). Cliquez sur "Appliquer" et les paramètres seront enregistrés dans votre Digifobpro, prêt pour le prochain téléchargement.

# **Information sur les "TREPS"**

Chaque fois que nous faisons référence aux données du fichier Véhicule sur le digifobpro, nous nous référons au terme TREPS (Transfer REsponse ParameterS) défini dans l'Annexe 1B / CE 3821/85. Une définition de chacun des TREPS figure dans le tableau ci-dessous.

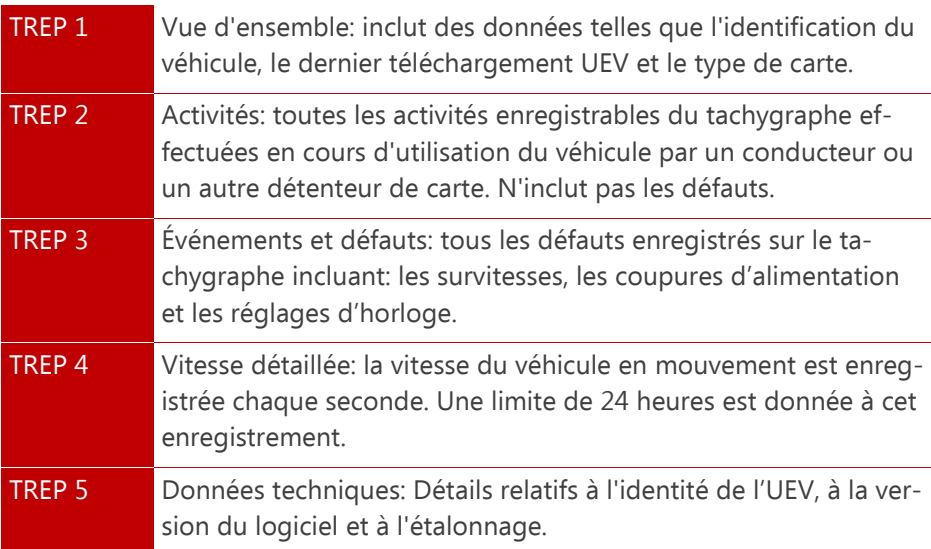

#### **Modifier Firmware:**

Des mises à jour du firmware seront disponibles pour votre digifobpro. Lors de l'utilisation de digiconnect, si votre PC est connecté à Internet, vous serez automatiquement invité pour des mises à jour logicielles lorsqu'elles seront disponibles.

Si vous souhaitez mettre à jour manuellement le fichier digifobpro, sélectionnez l'option «Modifier le firmware» et ouvrez la fenêtre de l'Explorateur Windows®. Sélectionnez le fichier de mise à jour du firmware que vous avez téléchargé sur Internet ou fourni par votre fournisseur. Une fois que vous sélectionnez un fichier, il sera téléchargé automatiquement sur le digifobpro et une fenêtre de progression indiquera les différentes étapes de la mise à jour. Le processus prendra quelques minutes. Si la progression de la mise à niveau du firmware devait échouer, reportez-vous au Dépannage en page 22.

#### **Dépannage**

#### **Digifobpro - Réinitialisation complète :**

Si votre digifobpro cesse de fonctionner correctement, il est possible de réinitialiser le périphérique en maintenant enfoncé le bouton « Retour » pendant 5 secondes. N'utilisez pas cette fonction de façon régulière, surtout si une mise à niveau du firmware est en cours car cela revient à retirer momentanément l'alimentation de la batterie.

#### Erreur de mise à niveau Firmware:

Pour diverses raisons, si une mise à jour du Firmware échoue, il est possible de revenir au Firmware précédent stocké sur le périphérique.

Dans ce cas, tout d'abord, éteignez digifobpro. Lorsque l'appareil est éteint, maintenez la flèche du haut enfoncée, puis appuyez sur le bouton OK en même temps.

Appuyez sur OK lorsque vous êtes invité à le faire. Digifobpro va maintenant restaurer l'ancien firmware.

Cette option ne doit être utilisée qu'en dernier recours.

#### **Avertissement**

digifobpro comprend des vérifications d'infractions permettant de se conformer à la législation européenne. Attention aux mises en garde suivantes:

L'interprétation des temps de conduite et de repos, l'information sur la vitesse et les informations sur la falsification éventuelle des informations détenues dans le tachygraphe numérique sont effectuées par les autorités nationales de l'autorité de contrôle sur la base du règlement (CE) n ° 561/2006 du 15.03.2006 (dispositions de la législation sociale dans le domaine des transports par route) et le règlement (CE) n ° 1360/2002 du 13.06.2002 (l'appareil de contrôle dans le domaine des transports par route). La mise en œuvre de ces règlements en droit national peut entrainer des différences d'interprétation d'un pays à l'autre.

Bien que digifobpro fournisse un contrôle et une analyse rapide des infractions, il ne peut pas se substituer à un examen complet effectué par les autorités nationales de contrôle. Il existe diverses interprétations et applications déviantes de la réglementation ci-dessus, qui dépassent la sphère d'influence du fabricant.

En conséquence, ni le fabricant ni son réseau de distribution ne seront tenus responsables des amendes émises par une autorité. Le fabricant ou son réseau de distribution n'assume aucune responsabilité pour toute perte de données pouvant découler de l'utilisation de l'appareil.

#### Evènement & Défauts

#### **Informations Importantes!**

Le règlement (CE) n ° 2135/98 du Conseil Européen et son annexe 1B indiquent exactement quels événements et défauts doivent être enregistrés par une UEV. En substance, la nature des données enregistrées pour ces deux catégories peut aider à identifier la falsification des données de l'UEV ou de son capteur de mouvement, et peut aider à diagnostiquer un défaut dans l'UEV ou le capteur. La liste des défauts possibles étant étendue, elles ont donc été regroupées en catégories. Vous pouvez vous référer à l'Annexe 1B ou à votre Guide Utilisateur du chronotachygraphe pour plus d'informations sur les événements et les défauts.

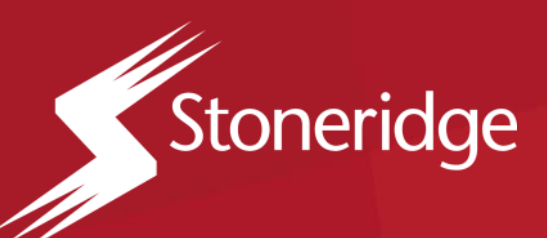

#### **Stoneridge Electronics Ltd.**

ZI de Saint Etienne, 3 chemin fontaine de guimbalet, 64100 BAYONNE, France

Tel: +33 (0) 5 59 50 80 40 Email: france.amsales@stoneridge.com

**www.stoneridge-electronics.com/fr www.se5000exakt.com/fr**

digifobpro Guide Utilisateur **Page - 25** and Page - 25